## **REINERSC** ١Œ

## **<sup>6</sup> time***Card* **Software**

Um das time*Card* **select** Komplettpaket effektiv nutzen zu können, muss die Software eingerichtet werden. Ausführliche Informationen finden Sie in der Bedienungsanleitung oder jederzeit über die F1-Taste innerhalb der Software.

Drei grundlegende Einstellungen sind:

#### **1. Arbeitszeitprofile**

Hier wird das Arbeitszeitmodell dargestellt. Viele der Einstellungen hier sind optional. Durch Drücken der F1-Taste erhalten Sie eine ausführliche Hilfe zu allen Einstellungsmöglichkeiten. Arbeitszeitprofile sind Voraussetzung zum Anlegen von Mitarbeitern.

#### **2. Feiertagsprofile**

Definieren Sie über Verwaltung -> Feiertage Ihre benötigten Feiertagsprofile. Bitte definieren Sie nicht nur das aktuelle Jahr, sondern gleich mehrere Jahre in die Zukunft. Dies erspart Ihnen eine Fehlersuche zum nächsten Jahreswechsel.

#### **3. Mitarbeiter anlegen**

In der Registerkarte Personen können Mitarbeiter angelegt werden. Die wichtigsten Felder sind die Ausweisnummer (aufgedruckt auf dem Ausweis) und das Arbeitszeitprofil. Bitte vergessen Sie nicht auch eine Mitarbeiternummer (≠ 0) und unter Urlaub den gesamten Jahresanspruch zu hinterlegen. Der Startwert für einen Eintritt innerhalb des Jahres oder dem Zeiterfassungsbeginn wird pro Mitarbeiter über die Funktion Monatsübertrag geregelt.

## **<sup>7</sup> time***Card* **select - Arbeitszeiten buchen**

Halten Sie den kontaktlosen Ausweis (RFID-Schlüsselanhänger (Token) oder RFID-Chipkarte) direkt vor das Display. Ein kurzer Ton sowie die blaue LED signalisieren, dass der Ausweis erkannt wurde.

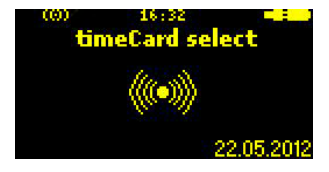

Je nach Betriebsmodus ist die Kommen / Gehen Automatik aktiv und die Buchungsart wird automatisch gewählt.

Die Buchungsart kann in jedem Fall manuell geändert werden. Dazu muss nur der Softkey für Kommen "4", Abwesenheitsgrund "3" oder Gehen "2" gedrückt werden.

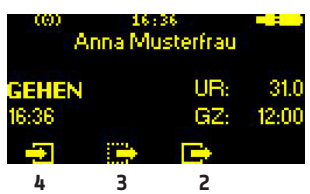

In der time*Card* Software freigegebene Abwesenheitskonten können über den Abwesenheitsgrund (Softkey 3) als Gehen mit Grund gebucht werden. Der gewünschte Grund wird mit den Pfeiltasten ausgesucht.

Es muss nicht gewartet werden, bis die automatische Buchungsdauer (Standard 5 Sekunden) abgelaufen ist, bevor die nächste Buchung stattfinden kann. Jede Buchung kann sofort mit der OK-Taste (D) bestätigt werden.

## **<sup>8</sup> time***Card* **select - Projektzeiten buchen**

Nach Erkennen des Ausweises kann durch Drücken der ↑ Pfeiltaste in das Mitarbeitermenü gewechselt werden. Neben der Saldenanzeige sind hier auch die Projektbuchungen inklusive Tätigkeiten möglich. Diese werden durch die Pfeiltasten oder Direkteingabe der Nummer ausgewählt.

# **REINERSCT**<sup>®</sup>

## Inbetriebnahme

## time*Card* **select Komplettpaket**

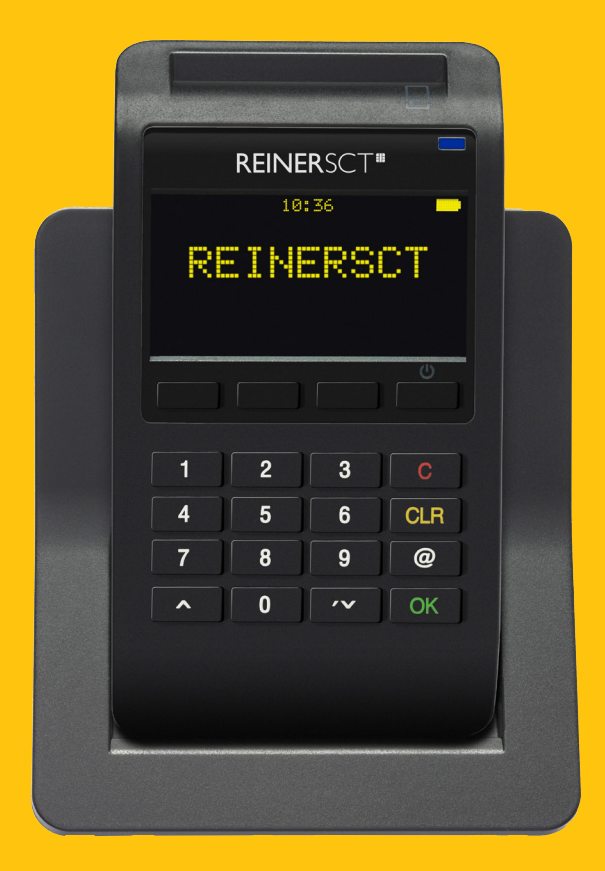

REINER SCT Kartengeräte GmbH & Co. KG Baumannstraße 18 78120 Furtwangen

## **REINERSC** ายะ

## **<sup>1</sup> Inbetriebnahme - Hardware**

- 1. Laden Sie das time*Card* **select Terminal** vor der ersten Benutzung über das mitgelieferte Kabel voll auf.
- 2. Installieren Sie den time*Card* **select** Gerätetreiber.
	- Diesen finden Sie auf der time*Card* Installations-CD oder auf unserer Webseite reiner-sct.com/zeit/download
	- Folgen Sie den Installationsanweisungen des Installationspaketes.
- 3. Vergeben Sie einen Terminalschlüssel.
	- Um einen Terminalschlüssel zu vergeben, wechseln Sie bitte in das time*Card* Menü wie auf Seite 3 beschrieben "time Card select - time Card Gerätemenü".
	- Unter dem Menüpunkt "Schlüsselverwaltung" können Sie einen 32-stelligen Code eingeben. (Hinweis beachten)
	- Hier wird auch der Admin Ausweis benötigt. Damit wird sichergestellt, dass nur berechtigte Personen den Terminalschlüssel ändern, bzw. Mitarbeiterausweise anlegen können.
- 4. Mitarbeiterausweise anlegen
	- Im time*Card* Menü des Terminals können unter dem Menüpunkt Schlüsselverwaltung neue Ausweise angelegt werden.

## **<sup>2</sup> Was ist der Terminalschlüssel?**

Der Terminalschlüssel ist ein 32-stelliger Zahlencode mit dem das Terminal mit den Ausweisen "verheiratet" wird. Ein Terminal akzeptiert nur Ausweise mit dem korrekten Schlüssel, so wie Ausweise nur an Terminals mit dem korrekten Schlüssel funktionieren. Alle Terminals eines Zeiterfassungssystems müssen daher einen identischen Schlüssel verwenden, damit die Ausweise von allen Terminals des Systems gelesen werden können. Der Terminalschlüssel selbst kann nicht aus einem Terminal ausgelesen werden, daher muss dieser bei der Eingabe unbedingt notiert/fotografiert und aufbewahrt werden.

## **<sup>3</sup> Inbetriebnahme - Software**

- 1. Installieren der time*Card* Software
	- Melden Sie sich als Windows Administrator an. Dies ist zwingend notwendig für die Installa-
	- tion. Spätware ist als Client-Server-System konzipiert. Starten Sie die time **Card** Installation von unserer CD. Die Komplettinstallation beinhaltet die Server- und die Client-Komponente.
	- Weitere Arbeitsstationen können über die Auswahl der Clientinstallation im Installationsprogramm eingebunden werden.
- 2. Lizenzierung & Registrierung
	- Bei dem ersten Start der Software werden Sie aufgefordert, Ihre Lizenzen einzugeben.
	- Geben Sie nun die Lizenzcodes Ihrer erworbenen Lizenzen in die vorgesehenen Felder ein.
	- Nach Eingabe der Lizenzen haben Sie 30 Tage Zeit, die Software zu registrieren. Folgen Sie dazu den Anweisungen in der Software.

## **REINERSC** ₩

- 3. Verbinden Sie das Terminal mit der Software
	- Verbinden Sie das time*Card* **select Terminal** über das mitgelieferte USB-Kabel mit dem PC der time*Card* - Serverinstallation.
	- Starten Sie die Gerätetreibersoftware cj\_vario\_updater und die time*Card* Software.
	- Innerhalb der time*Card* Software wird das Terminal über Extras -> Einstellungen -> Terminal eingebunden. Selektieren Sie hier die COM-Kommunikation und wählen Sie die Portnummer, die in der Gerätetreibersoftware angezeigt wird.
	- In diesen time*Card* Einstellungen wird auch festgelegt, ob das Terminal im Online- oder Offline-Modus betrieben wird.

Ausführlichere Informationen finden Sie in der Bedienungsanleitung oder jederzeit über die F1-Taste innerhalb der Software.

## **<sup>4</sup> time***Card* **select Terminal**

Der integrierte Akku wird über den USB-Anschluss am Computer bzw. am mitgelieferten Steckernetzteil geladen.

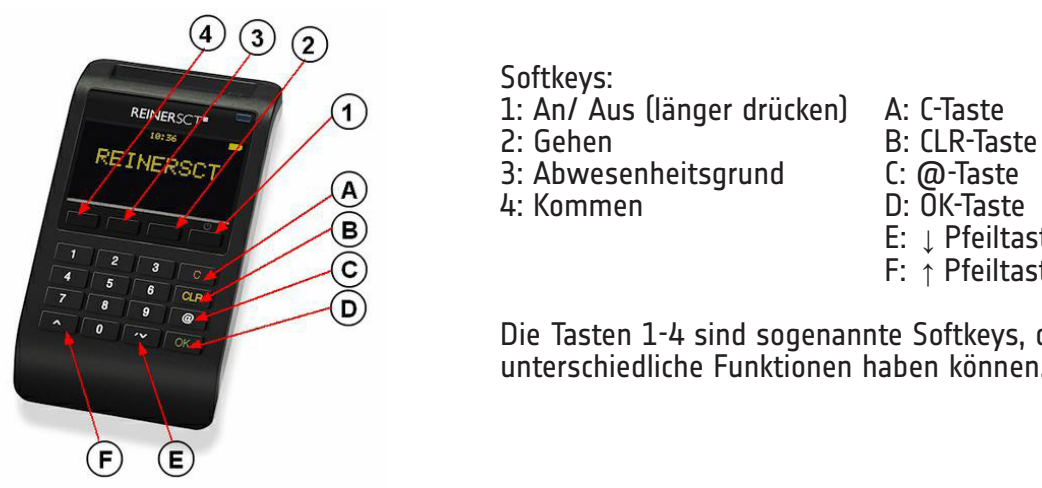

Softkeys:

3: Abwesenheitsgrund<br>4: Kommen

D: OK-Taste

E: ↓ Pfeiltaste

F: ↑ Pfeiltaste

 Die Tasten 1-4 sind sogenannte Softkeys, die unterschiedliche Funktionen haben können.

## **<sup>5</sup> time***Card* **select - Gerätemenü**

Das Gerätemenü erlaubt, Einstellungen wie Beleuchtung, Standby-Zeiten und ähnliches zu ändern.

Um ins Gerätemenü zu gelangen, schalten Sie das Terminal aus, indem Sie die (U-Taste lange drücken. Drücken Sie erneut die  $\Phi$ -Taste und danach sofort Sie die C-Taste, so dass im Display folgendes angezeigt wird.

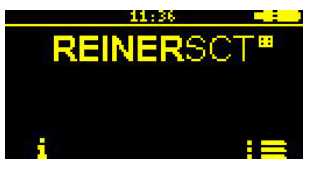

BETWERSCT<sup>en</sup> Betätigen Sie nun die <sup>U</sup>-Taste und Sie gelangen in das Gerätemenü. Das Gerätemenü ist PIN-geschützt. Die PIN lautet: **1234**. Diese kann im PIN-Menü geändert werden.

Im time*Card* Menü werden der Terminalschlüssel vergeben, Ausweise angelegt, sowie weitere time*Card* - spezifische Einstellungen vorgenommen.

Um in das time *Card* Menü zu gelangen, schalten Sie das Terminal aus, indem Sie die (<sup>L</sup>) -Taste lange drücken. Drücken Sie erneut die  $\Phi$ -Taste, warten Sie bis ein Piepton ertönt und im Display des Terminals "Start" angezeigt wird. Drücken Sie dann sofort die ↑ Pfeiltaste.

## 丁韭 **REINERSCT**

## **Angaben zur Richtlinie 2014/53/EU (Funkanlagen)**

#### **Produkt: timeCard select**

#### **Bitte vor Erstinbetriebnahme Anleitung lesen: www.reiner-sct.com/manual**

#### **Wichtige Sicherheitshinweise**

Bitte lesen Sie diese Informationen und die ausführliche Bedienungsanleitung sorgfältig und vollständig, bevor Sie das Produkt benutzen. Die ausführliche Bedienungsanleitung finden Sie unter:

#### **www.reiner-sct.com/manual**

Geben Sie das Produkt an Dritte stets zusammen mit dieser Bedienungsanleitung weiter. Verwenden Sie das Produkt nicht, wenn es offensichtlich beschädigt ist.

#### **Bestimmungsgemäßer Gebrauch / Haftung**

Das timeCard select ist ein Terminal für die Zeiterfassung und Zutrittskontrolle. Das Gerät kommuniziert via LAN und RFID.

Das Gerät ist ausschließlich für die Nutzung in Industrieumgebung vorgesehen. Als nicht bestimmungsgemäßer Gebrauch gilt, wenn Sie dieses Produkt anders benutzen, als in der Bedienungsanleitung beschrieben.

REINER SCT übernimmt keine Haftung bei Missbrauch oder nicht ordnungsgemäßem Gebrauch des Produkts sowie der Zusatzgeräte / Zubehörteile. REINER SCT haftet nicht für Schäden aus Verbindungsabbrüchen zum Host oder zur Karte bzw. Token.

Vorgesehenes Nutzungsgebiet des Gerätes: Deutschland

#### **Gesundheitsschäden und Unfälle vermeiden**

Halten Sie stets einen Abstand von mindestens 30 cm zwischen Gerät und Herzschrittmacher bzw. implantiertem Defibrillator (ICDs) oder sonstigen sensiblen Geräten, da das Produkt hochfrequente Funkwellen im Frequenzbereich von 13,56 MHz aussendet. Bitte beachten Sie die Gebrauchsanleitung Ihres Herzschrittmachers, ICDs oder ähnlichem.

Benutzen Sie das Produkt nicht, wenn Ihre Umgebung besondere Aufmerksamkeit erfordert.

Benutzen Sie das Produkt ausschließlich in Umgebungen, in denen die Nutzung von LAN/RFID-Geräten gestattet ist. Fragen Sie gegebenenfalls das zuständige Personal.

## **REINERSC** 'd

#### **Produktschäden und Störungen vermeiden**

Halten Sie das Produkt stets trocken und setzen Sie es weder extrem niedrigen noch extrem hohen Temperaturen aus (Föhn, Heizung, lange Sonneneinstrahlung, etc.), um Korrosionen, Verformungen, Fehlfunktionen oder Zerstörung zu vermeiden.

Verwenden Sie ausschließlich die von REINER SCT mitgelieferten oder empfohlenen Zusatzgeräte / Zubehörteile. Reinigen Sie das Produkt ausschließlich mit einem weichen, trockenen Tuch.

#### **Angaben zu Frequenzen und Sendeleistung**

RFID-Kartenleser nach ISO 14443 Verwendete Frequenz: 13,56 MHz Art der Kopplung von Leser und Transponder: induktiv Maximale abgestrahlte Sendeleistung: < 100 mW

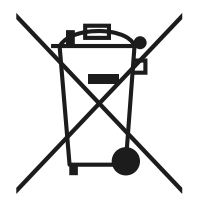

### **Entsorgung von Batterien (Batterie-Richtlinie)**

Dieses Produkt enthält Batterien, deren Lebensdauer ist zwar sehr lang, trotzdem müssen sie irgendwann einmal entsorgt werden. Altbatterien dürfen nicht in den Hausmüll. Verbraucher sind gesetzlich verpflichtet, Batterien zu einer geeigneten Sammelstelle zu bringen, dort können diese kostenlos entsorgt werden. Informationen zum Entsorgen von Altbatterien erhalten Sie von der zuständigen Stelle Ihrer Stadt bzw. Gemeinde. Altbatterien können wieder verwertet werden. Die Mülltonne bedeutet: Batterien und Akkus dürfen nicht in den Hausmüll.

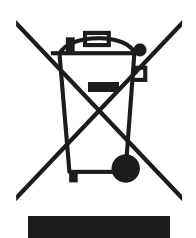

### **Geräteentsorgung (WEEE-Richtlinie)**

 Entsorgen Sie dieses Produkt am Ende seiner Nutzungsdauer bei Ihrer örtlichen kommunalen Sammelstelle oder im Recycling Center.

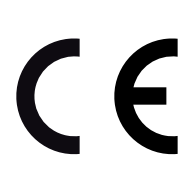

### **Vereinfachte EU-Konformitätserklärung**

 Hiermit erklärt die Reiner Kartengeräte GmbH & Co. KG., dass das timeCard select der Richtlinie 2014/53/EU entspricht. Der vollständige Text der EU-Konformitätserklärung ist unter der folgenden Internetadresse verfügbar: **www.reiner-sct.com/manual**

#### **Anschrift des Herstellers**

REINER SCT Reiner Kartengeräte GmbH & Co. KG Baumannstraße 18 78120 Furtwangen (Germany) E-Mail: **support@reiner-sct.com** Internet: **reiner-sct.com**